# Canon

#### imageCLASS F 2 b 9 d w M  $\mathbb I$ F 2 b 9 d w V P II M MFZb7dwll F 2 b 4 d w II  $M$ F 2 b 2 d w  $\mathsf{I} \mathsf{I}$

# <span id="page-0-0"></span>**Setup Guide**

**1 Important Safety Instructions**

Be sure to read these instructions before using the machine.

# **2 Setup Guide** (this document)

**3 User's Guide** This section explains all the ways this machine can be used.

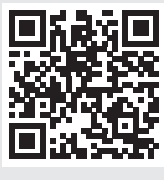

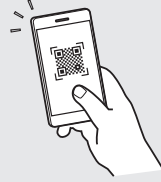

**<https://oip.manual.canon/>**

**See p. 7 "Accessing the Online Manual" for details.**

- $\overline{a}$  After you finish reading this guide, store it in a safe place for future reference.
- The information in this guide is subject to change without notice.

**[En](#page-0-0)**

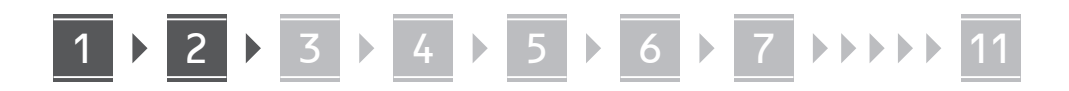

**Unless otherwise stated, illustrations used in this document are for the MF269dw II.**

## **Checking the Items Included**

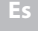

**Fr**

1

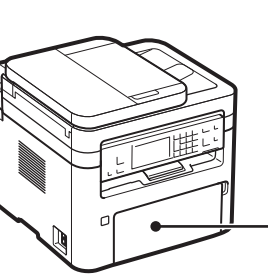

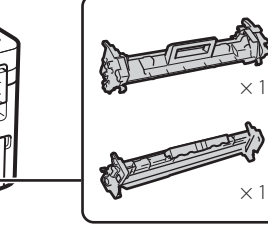

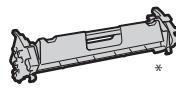

 $\circledcirc$ 

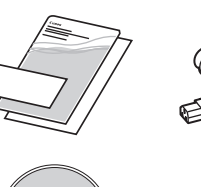

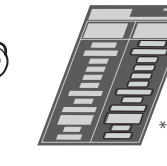

May not be included with some models.

## **Removing the Packing**  2**Material**

**1. Install the machine in the location where it will be used.**

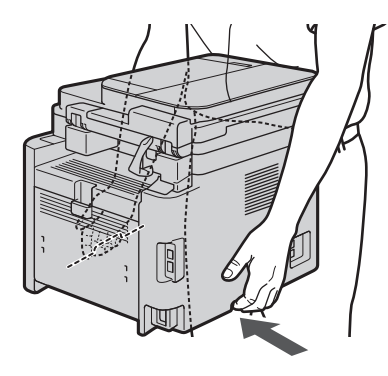

#### **2. Remove all packing material.**

Remove all of the tape.

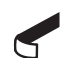

Do not remove the sticker that covers the USB port until you actually use the USB port.

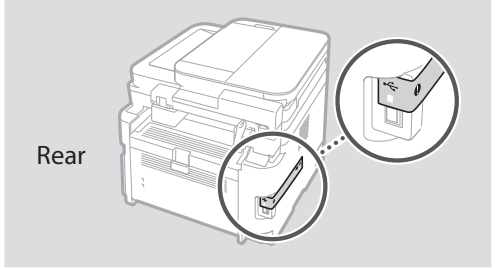

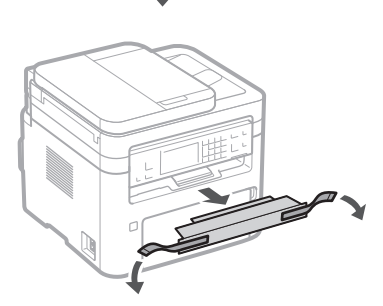

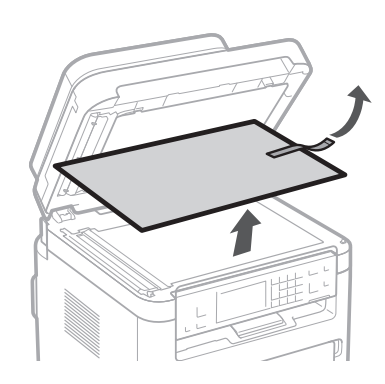

1 **2 2 3 4 5 5 6 7 7 11** 

**En**

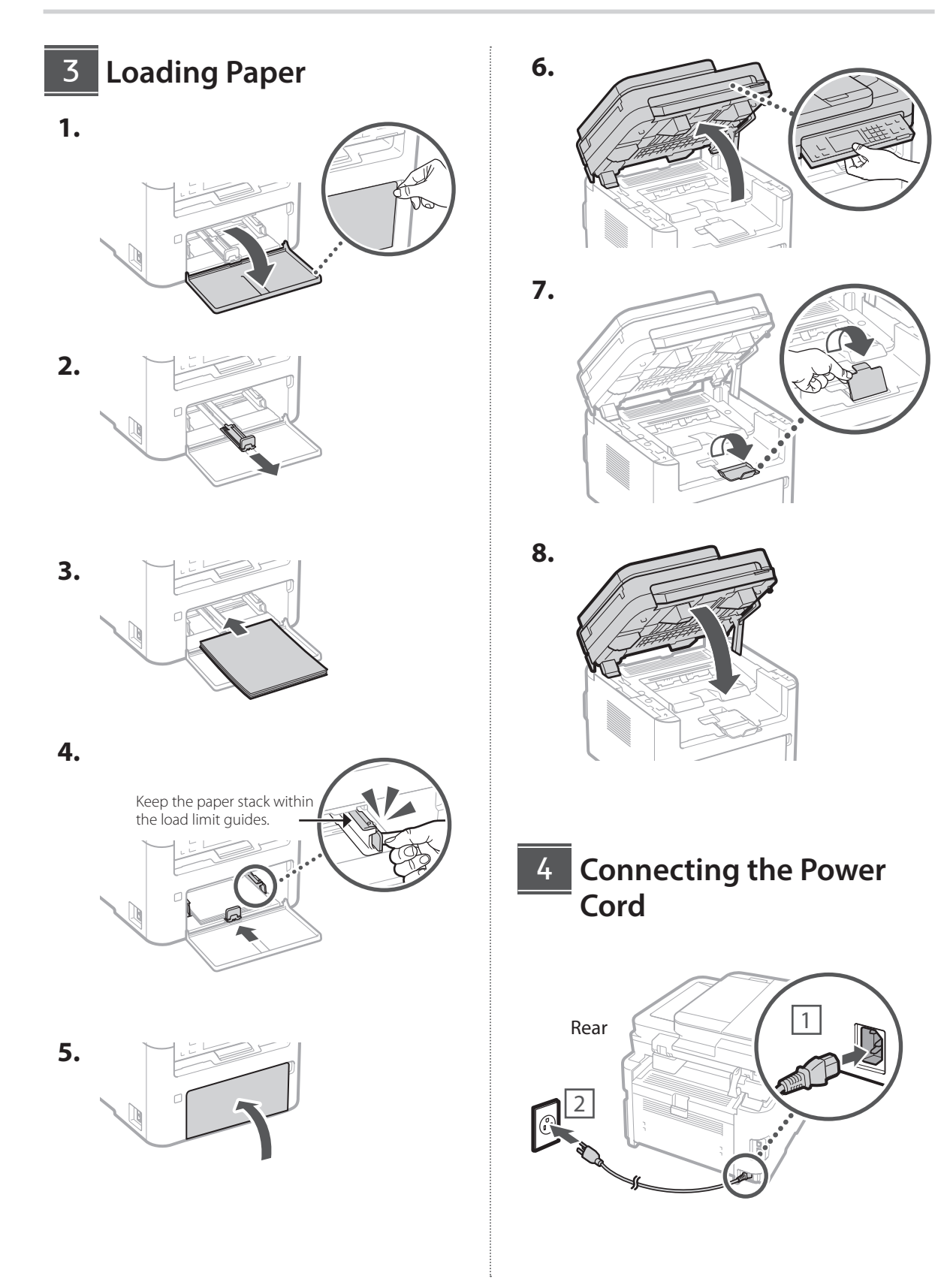

# 1 **1 1 1 1 1 5 1 6 1 7 1 8 1 9 1 10 1** 11

**Fr**

**Pt**

## **S** Specifying the Basic **Settings**

When you turn on the machine for the first time, the Setup Guide appears on the control panel. Perform the initial machine setup by following the on-screen instructions.

Depending on your model, the items available for selection and the procedure for making choices may differ from those shown in this document. Proceed as directed in the screens shown.

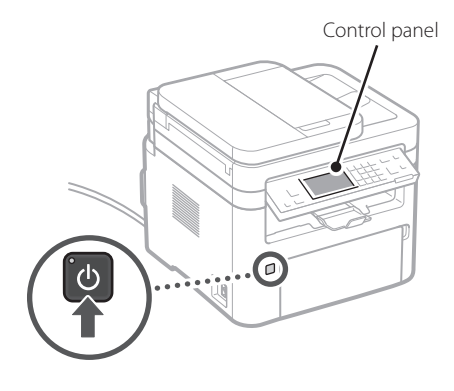

- **1. Select the language, the country or region, and then the time zone.**
- **2. Set the current date/time.**

#### **Specifying the Security Settings** 6

To prevent unauthorized access to the machine, set access restrictions for Remote UI.

#### **What is Remote UI?**

Remote UI allows you to use your computer's Web browser to check the machine's operating status, change settings, and save items to the Address Book.

#### **1. To use the Remote UI, select <Yes>.**

- To continue without using the Remote UI, select  $<$ No $>$  and proceed to step  $\boxed{7}$ .
- For MF264dw II or MF262dw II, check the message and press  $\boxed{\mathsf{OK}}$

#### **2. To use General User mode, select <Yes>.**

- Set the PIN to be used by general users to access the Remote UI.
- To continue without using General User mode, select  $\langle$ No $\rangle$  and proceed to step  $\boxed{7}$ .

#### **3. Set the Remote UI Access PIN.**

- Enter any number and then select <Apply>.
- Re-enter the same PIN on the next screen as confirmation and select <Apply>.

#### **Specifying the Network Settings** 7

Specify the settings for connecting the machine to a network. Before proceeding, check that the computer and router are correctly connected to the network.

• You cannot use a wired LAN and a wireless LAN at the same time.

#### **Wireless LAN**

#### **1. Check the router's "SSID" and "Network key."**

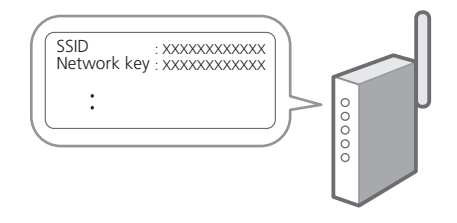

- **2. To configure the settings, select <Yes> on the control panel.**
- **3. Select the network with a matching SSID.**
- **4. Enter the password (network key) and select <Apply>.**
- **5. Check the message and select <Yes>.**

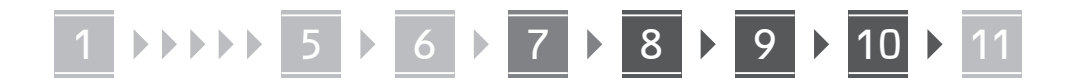

#### **Wired LAN**

Connect the router to the machine with a LAN cable and then select <No> in the screen for choosing how to connect to the network.

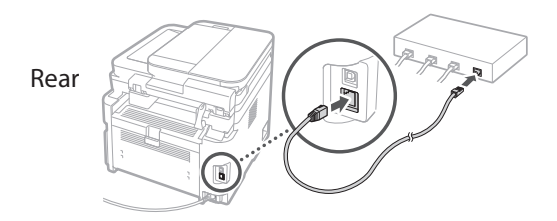

**Setting Up the Toner Replenishment Service** 8

\* This service is not available in some countries or regions.

Use this procedure to set up the toner replenishment service. To use this service, you must enter into an agreement beforehand.

- For MF264dw II or MF262dw II, follow the steps and instructions below, but operate on the keys shown in parentheses ( ).
	- **1. Check the message and select <Next> ( ).**
	- **2. Check the conditions of use, and then choose whether or not to use the service.** 
		- To use the service:  $\langle$  Accept $\rangle$  ( $\langle$  OK).
		- To not use the service or not enter into an agreement: Select <Do Not Acpt.>  $\left( \nabla$  $\rightarrow$   $\right)$ , and proceed to step  $\boxed{9}$ .
	- **3. When <Connection was successful.> appears, select <Close> (** OK ).

#### **Ending the Setup Guide** 9

For MF264dw II or MF262dw II, follow the steps and instructions below, but operate on the keys shown in parentheses ( ).

Check the description in the <Current Time Set.> and then select  $\langle$  Close $>$  ( $\langle$  OK $\rangle$ ).

## **Installing the Software/** 10 **Drivers**

To use the print, fax, and scan functions of the machine, you must install the respective drivers.

#### **Downloading from the Canon website**

**1. Search for "(model name) download."**

XXXXXXX download

**Pt**

**En**

**Fr**

Example: MF269dw II download

If you cannot find the download site, go to https://global.canon/en/support/

#### **2. Download the software and drivers, and install them on your computer.**

To use the scan function, install the "MF Scan Utility" scanning application and the scan driver.

#### **Installing from the Bundled CD/DVD-ROM**

#### **1. Load the CD/DVD-ROM into your computer, and install the software and drivers.**

For normal installation, select "Easy Installation." Selecting "Easy Installation" installs the drivers along with the standard software and manuals.

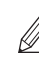

If a problem arises during the installation, see "Troubleshooting (FAQ)" under "MF Driver" on the Canon online manual site.

**On models with a fax function, configure the fax settings next.**

**11** Fax Setup

11 \* These settings do not appear on models without a fax function.

The first time you select <Fax> in the Home screen, the Fax Setup Guide starts.

#### **Setup Procedure**

- **1. Select <Fax> on the Home screen.**
- **2. Select <Set Up Now>.**
- **3. Select <Next>.**
- **4. Enter the Unit Telephone Number and select <Apply>.**
- **5. Select <Next>.**
- **6. Enter the Unit Name (name and company name, etc.) and select <Apply>.**
- **7. Select <Next> and select the receive mode that best suits your telephone connection and the way you receive calls.**

Refer to the illustration below and select <Yes> or <No>. Finally, select <Apply> to set the receive mode.

- **8. Select <Next>.**
- **9. Connect the machine to a telephone line.**

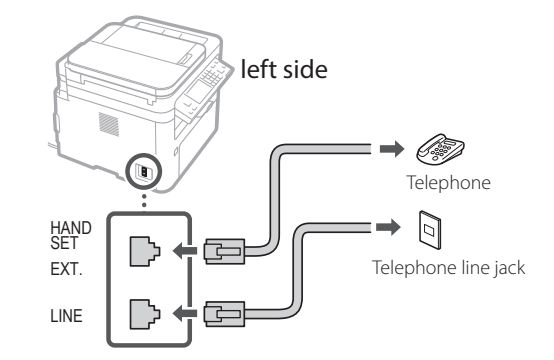

- **10. When you have completed the connection, select <Next>.**
- **11. Select <Yes>.**

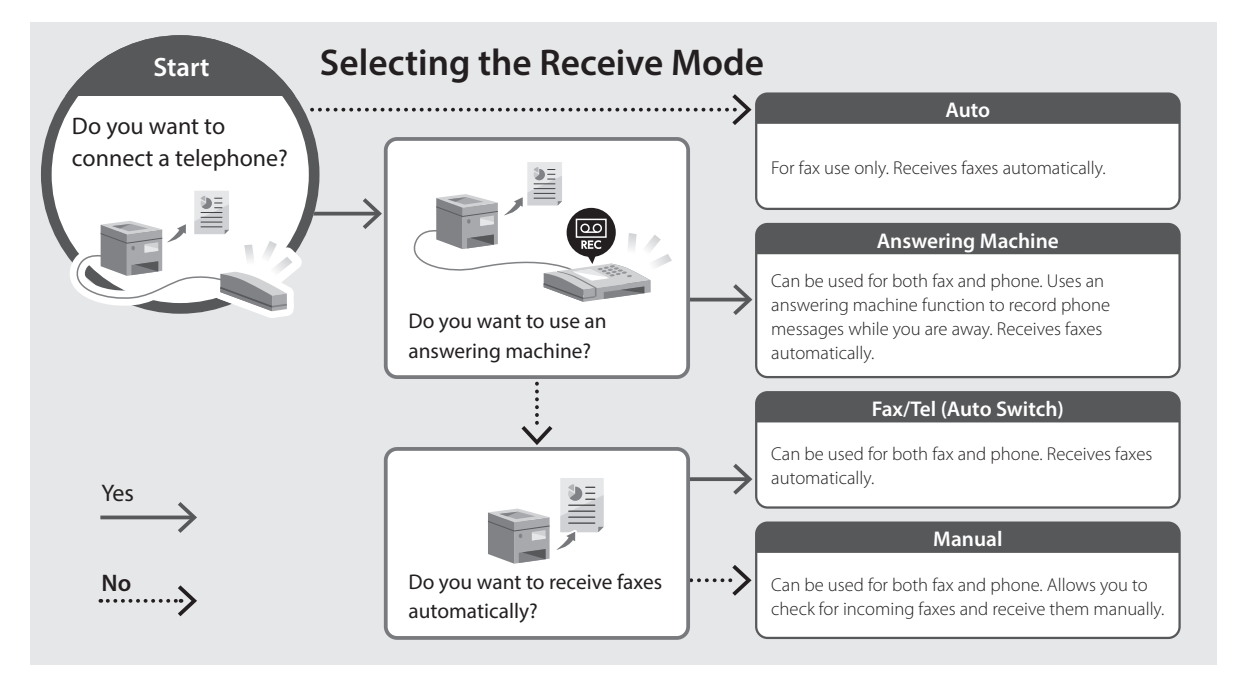

# **Useful Functions and Helpful Information**

# **Accessing the Online Manual**

**1. Scan the QR code to open the website to the Canon online manual.**

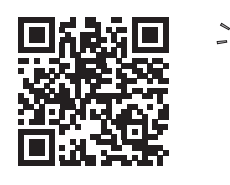

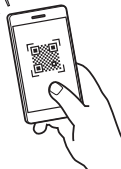

#### **If the site does not open, go to**

https://oip.manual.canon/

#### **2. Open the User's Guide.**

This section lists the functions of the machine, including machine operations, settings, and operating procedures.

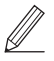

If a problem arises when using the machine, see "Troubleshooting" from "Contents" of the User's Guide.

This section lists frequently asked questions and their answers.

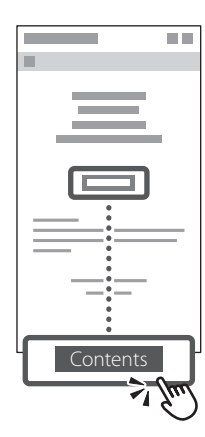

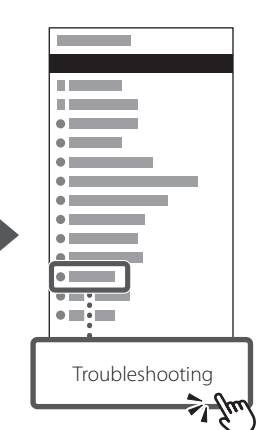

## **Using this Machine from a Mobile Device (Linking with Mobile Devices)**

This machine can be used from mobile devices such as smartphones. This makes it easy to print documents or photos from a mobile device and to save data scanned on this machine on a mobile device.

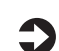

#### User's Guide

See "Linking with Mobile Devices."

## **Managing the Machine from a Computer (Remote UI)**

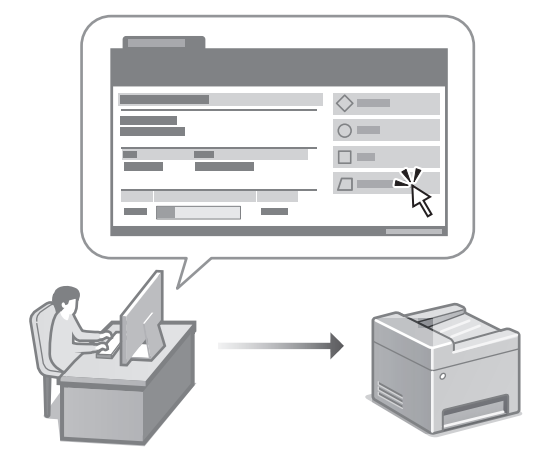

Remote UI allows this machine to be managed using the Web browser on a computer. You can use it to check the machine's operating status, change settings, and save items to the Address Book.

#### **D** User's Guide

See "Managing the Machine from a Computer (Remote UI)."

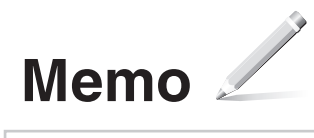

# Canon

# imageCLASS

```
F 2 b
        9
M
          d w
               \mathbf{\Pi}H = 9 d w
 FZV P IIM
MFZb7dwll
 F 2 b 4 d w II
M
  F 2 6 2
          d w
```
# <span id="page-8-0"></span>**Guide de configuration**

#### **1 Consignes de sécurité importantes**

Veillez à lire ces instructions avant d'utiliser la machine.

# **2 Guide de configuration** (ce document)

# **3 Guide de l'utilisateur**<br>Cette section explique toutes les facons dont

cette machine peut être utilisée.

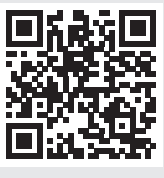

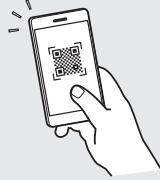

**<https://oip.manual.canon/>**

**Voir p. 15 «Accéder au manuel en ligne» pour plus de détails.**

- Après avoir terminé la lecture de ce guide, conservez-le dans un endroit sûr pour pouvoir le consulter ultérieurement.
- Les informations contenues dans ce guide sont susceptibles d'être modifiées sans préavis.

**Fr**

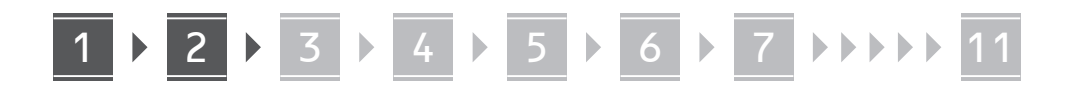

**Sauf indication contraire, les illustrations utilisées dans ce document concernent le MF269dw II.**

**Fr**

#### **Vérification des éléments inclus** 1

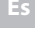

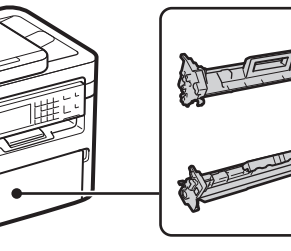

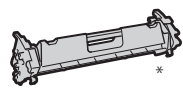

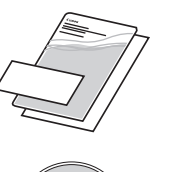

(O)

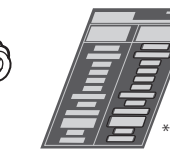

× 1

× 1

Peut ne pas être inclus avec certains modèles.

#### **Retrait du matériel d'emballage** 2

**1. Installez la machine à l'endroit où elle sera utilisée.**

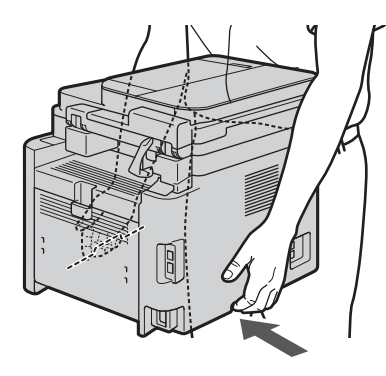

#### **2. Retirez tous les matériaux d'emballage.**

Retirez tout le ruban adhésif.

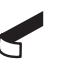

Ne retirez pas l'autocollant qui recouvre le port USB avant d'avoir réellement utilisé ce dernier.

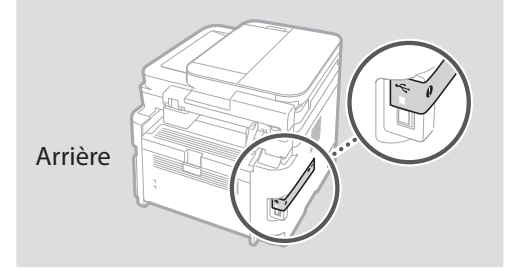

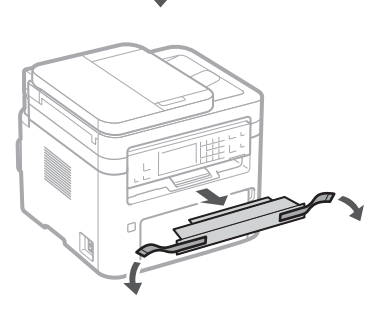

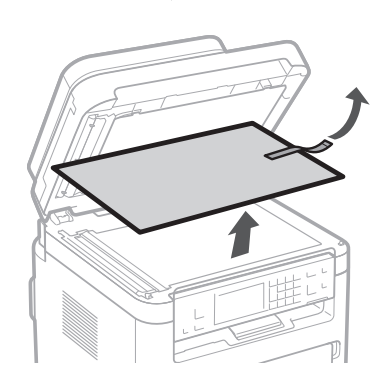

1 **2 2 3 4 5 5 7 6 7 11** 

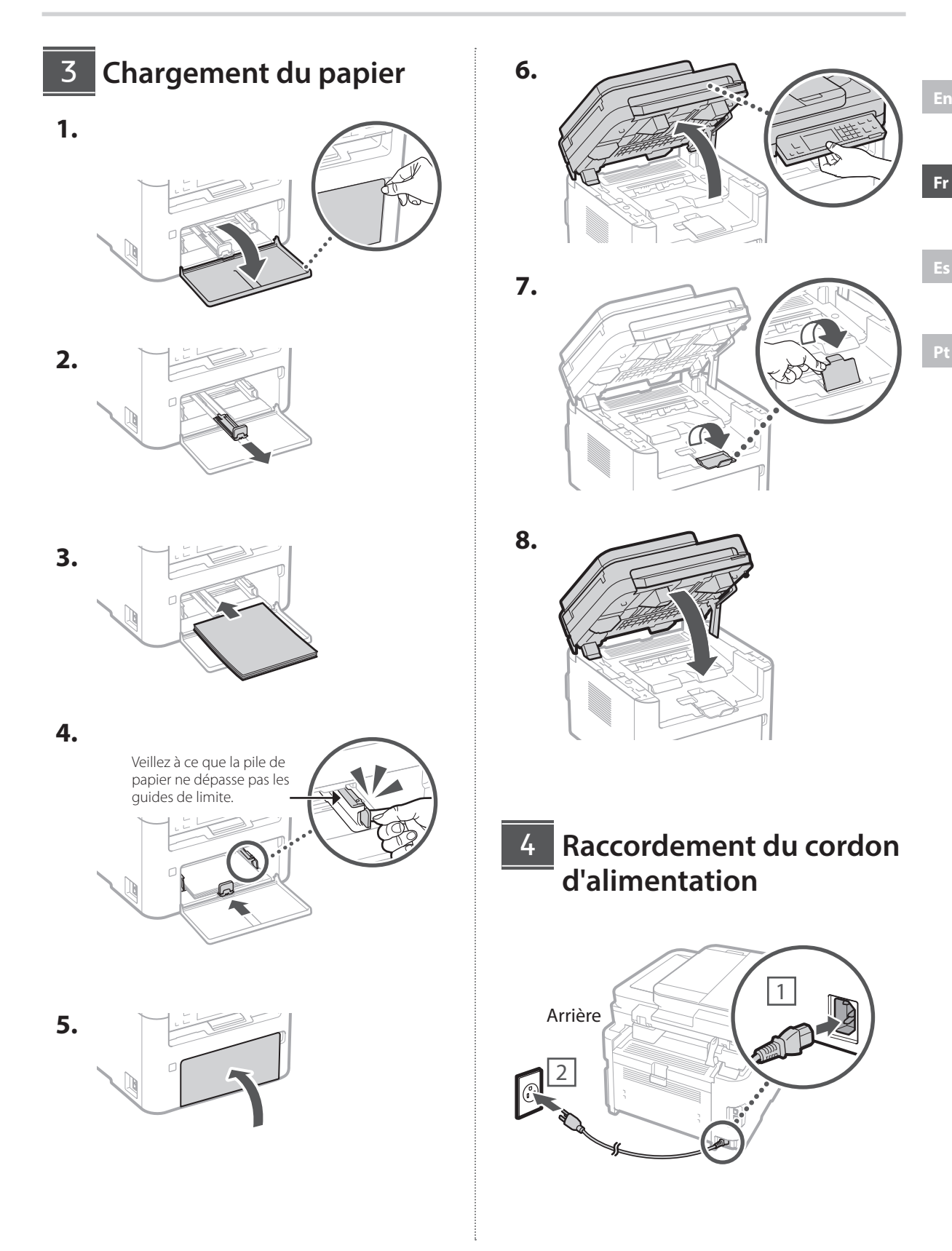

11

# 1 **1 1 1 1 1 5 1 6 1 7 1 8 1 9 1 10 1** 11

**Fr**

**Pt**

# **5** Spécification des **paramètres de base**

Lorsque vous mettez la machine sous tension pour la première fois, le Guide de configuration s'affiche sur le panneau de commande. Effectuez la configuration initiale de la machine en suivant les instructions à l'écran.

En fonction de votre modèle, les éléments disponibles pour la sélection et la procédure de choix peuvent différer de ceux présentés dans ce document. Procédez comme indiqué dans les écrans présentés.

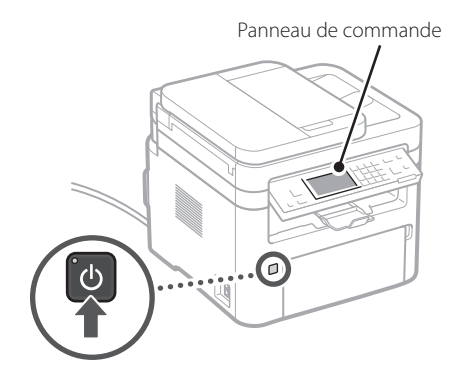

- **1. Sélectionnez la langue, le pays ou la région, puis le fuseau horaire.**
- **2. Définir la date et l'heure actuelles.**

#### **Spécification des paramètres de sécurité** 6

Pour empêcher tout accès non autorisé à la machine, définissez des restrictions d'accès pour l'IU distante.

#### **Qu'est-ce que l'IU distante ?**

L'IU distante vous permet d'utiliser le navigateur Web de votre ordinateur pour vérifier l'état de fonctionnement de la machine, modifier les paramètres et enregistrer des éléments dans le carnet d'adresses.

#### **1. Pour utiliser l'IU distante, sélectionnez <Oui>.**

• Pour continuer sans utiliser l'IU distante, sélectionnez <Non> et passez à l'étape 7

- Pour le MF264dw II ou le MF262dw II, consultez le message et appuyez sur  $\sim$  OK
- **2. Pour utiliser le mode utilisateur général, sélectionnez <Oui>.**
	- Définissez le code PIN à utiliser par les utilisateurs généraux pour accéder à l'IU distante.
	- Pour continuer sans utiliser le mode Utilisateur général, sélectionnez <Non> et passez à l'étape 7 .

#### **3. Définissez le PIN accès IU distante.**

- Saisissez un nombre quelconque, puis sélectionnez <Appliquer>.
- Saisissez à nouveau le même code PIN sur l'écran suivant comme confirmation et sélectionnez <Appliquer>.

#### **Spécifier les paramètres du réseau** 7

Spécifiez les paramètres de connexion de la machine à un réseau. Avant de poursuivre, vérifiez que l'ordinateur et le routeur sont correctement connectés au réseau.

• Vous ne pouvez pas utiliser un réseau local câblé et un réseau local sans fil en même temps.

#### **Réseau sans fil**

**1. Vérifiez le "SSID" et la "Clé réseau" du routeur.**

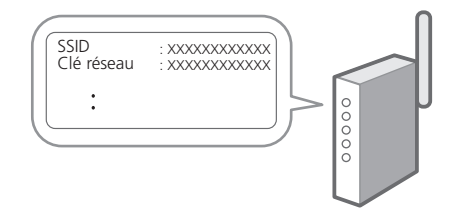

- **2. Pour configurer les paramètres, sélectionnez <Oui> sur le panneau de commande.**
- **3. Sélectionnez le réseau avec un SSID correspondant.**
- **4. Saisissez le mot de passe (clé réseau) et sélectionnez <Appliquer>.**
- **5. Vérifiez le message et sélectionnez <Oui>.**

#### **Réseau filaire**

Connectez le routeur à la machine à l'aide d'un câble LAN, puis sélectionnez <Non> dans l'écran de choix du mode de connexion au réseau.

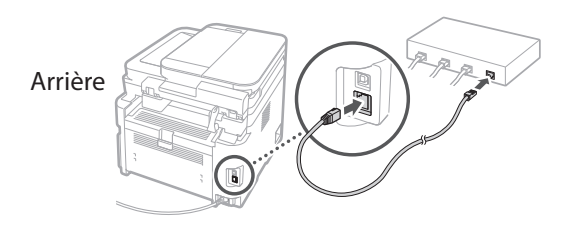

8

## **Configuration du service de réapprovisionnement en toner**

\* Ce service n'est pas disponible dans certains pays ou régions.

Utilisez cette procédure pour configurer le service de réapprovisionnement en toner. Pour utiliser ce service, vous devez conclure un accord au préalable.

- Pour le MF264dw II ou le MF262dw II, suivez les étapes et les instructions ci-dessous, mais opérez sur les touches indiquées entre parenthèses ( ).
	- **1. Vérifiez le message et sélectionnez <Suivant> ( ).**

#### **2. Vérifiez les conditions d'utilisation, puis choisissez d'utiliser ou non le service.**

- Pour utiliser le service : <Accepter>  $($  OK $).$
- Pour ne pas utiliser le service ou ne pas conclure d'accord : Sélectionnez <Refuser.>  $\left( \Box \bigotimes - \right)$ , et passez à l'étape 9
- **3. Lorsque <La connex. a abouti.> apparaît,**  sélectionnez <Fermer> (OK).

#### **Fin du Guide de configuration** 9

Pour le MF264dw II ou le MF262dw II, suivez les étapes et les instructions ci-dessous, mais opérez sur les touches indiquées entre parenthèses ( ).

Vérifiez la description dans le <Régl. hre actuelle.>, puis  $s$ électionnez <Fermer $>$  ( $\overline{OK}$ ).

# **Installation du logiciel/** 10 **pilotes**

Pour utiliser les fonctions d'impression, de fax et de numérisation de la machine, vous devez installer les pilotes correspondants.

#### **Téléchargement à partir du site Web de Canon**

#### **1. Recherchez "(nom du modèle) télécharger".**

Téléchargment du XXXXXXX

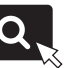

**Fr**

**Pt**

Exemple : téléchargement du MF269dw II

Si vous ne trouvez pas le site de téléchargement, allez à l'adresse

https://global.canon/en/support/

#### **2. Téléchargez le logiciel et les pilotes, et installez-les sur votre ordinateur.**

Pour utiliser la fonction de numérisation, installez l'application d'acquisition "MF Scan Utility" et le pilote de numérisation.

#### **Installation à partir du CD/DVD-ROM fourni avec le produit**

**1. Chargez le CD/DVD-ROM dans votre ordinateur, puis installez le logiciel et les pilotes.**

Pour une installation normale, sélectionnez "Installation facile". En sélectionnant "Installation facile", vous installez les pilotes avec les logiciels et les manuels standard.

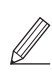

Si un problème survient au cours de l'installation, consultez la section "Dépannage (FAQ)" sous "Pilote MF" sur le site du manuel en ligne Canon.

**Sur les modèles dotés d'une fonction de télécopie, configurez ensuite les paramètres de télécopie.**

**Fr**

**11 Configuration du fax**<br> **11 Configuration du fax the state of the state of the state of the state of the fax.** fonction de fax.

La première fois que vous sélectionnez <Fax> dans l'écran d'accueil, le quide de configuration du fax démarre.

#### **Procédure de configuration**

- **1. Sélectionnez <Fax> sur l'écran d'accueil.**
- **2. Sélectionnez <Configurer maintenant>.**
- **3. Sélectionnez <Suivant>.**
- **4. Entrez le numéro de téléphone de l'unité et sélectionnez <Appliquer>.**
- **5. Sélectionnez <Suivant>.**
- **6. Saisissez le nom de l'unité (nom et nom de la société, etc.) et sélectionnez <Appliquer>.**
- **7. Sélectionnez <Suivant> et sélectionnez le mode de réception qui convient le mieux à votre connexion téléphonique et à la façon dont vous recevez les appels.**

Reportez-vous à l'illustration ci-dessous et sélectionnez <Oui> ou <Non>. Enfin, sélectionnez <Appliquer> pour définir le mode de réception.

- **8. Sélectionnez <Suivant>.**
- **9. Connectez la machine à une ligne téléphonique.**

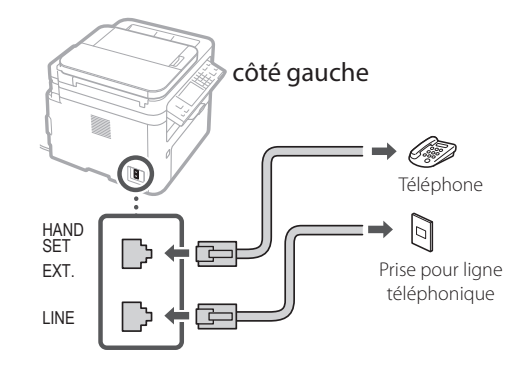

- **10. Lorsque vous avez terminé la connexion, sélectionnez <Suivant>.**
- **11. Sélectionnez <Oui>.**

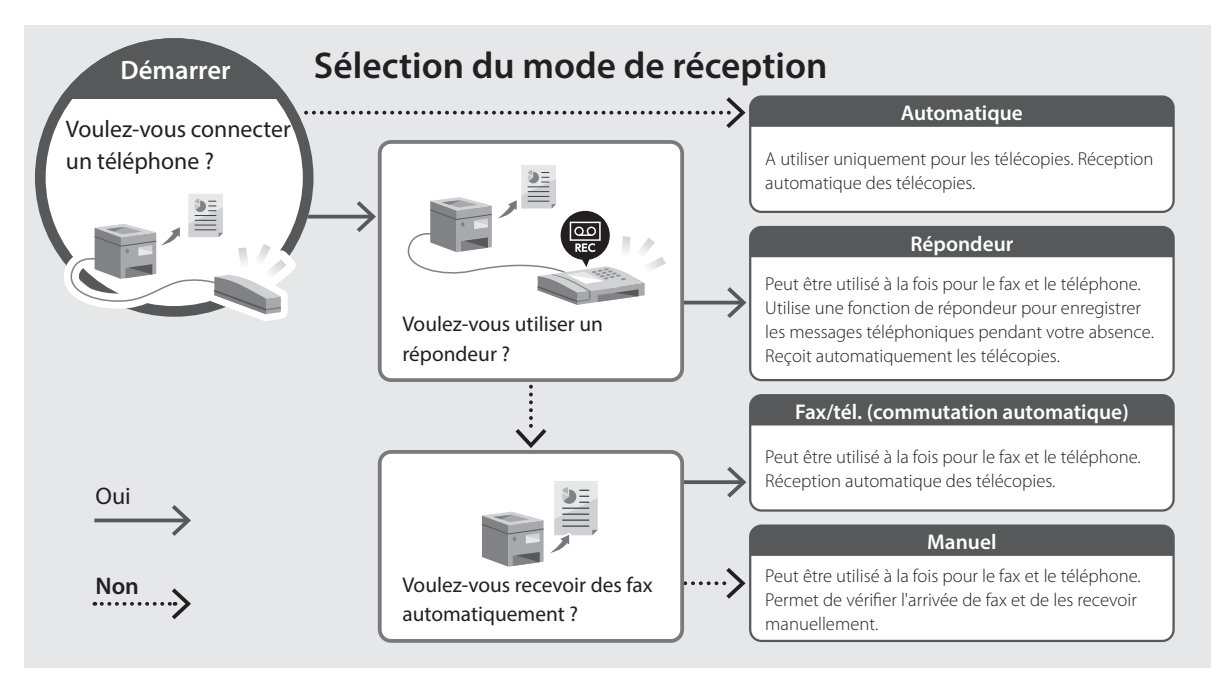

# **Fonctions et informations utiles**

## **Accéder au manuel en ligne**

**1. Scannez le code QR pour ouvrir le site Web du manuel en ligne de Canon.**

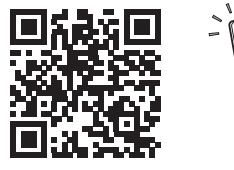

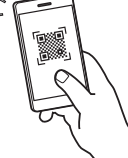

**Si le site ne s'ouvre pas, allez sur** https://oip.manual.canon/

#### **2. Ouvrez le Guide de l'utilisateur.**

Cette section énumère les fonctions de la machine, y compris les opérations de la machine, les réglages et les procédures d'utilisation.

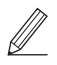

Si un problème survient lors de l'utilisation de la machine, reportez-vous à la section "Dépannage" du "Sommaire" du Guide de l'utilisateur.

Cette section énumère les questions fréquemment posées et leurs réponses.

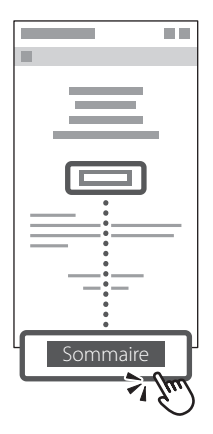

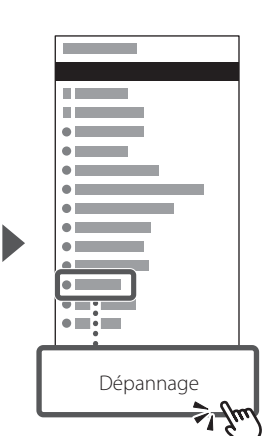

### **Utilisation de cet appareil à partir d'un périphérique mobile (Liaison avec les périphériques mobiles)**

Cette machine peut être utilisée depuis des appareils mobiles tels que les smartphones. Il est ainsi facile d'imprimer des documents ou des photos à partir d'un appareil mobile et d'enregistrer les données numérisées sur cette machine sur un appareil mobile.

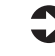

Guide de l'utilisateur Voir "Liaison avec les périphériques mobiles".

## **Gestion de la machine depuis un ordinateur (IU distante)**

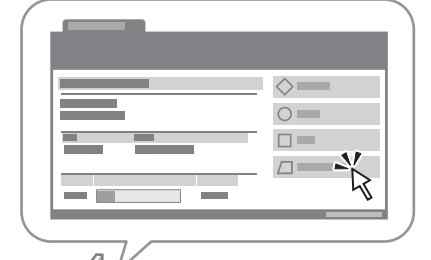

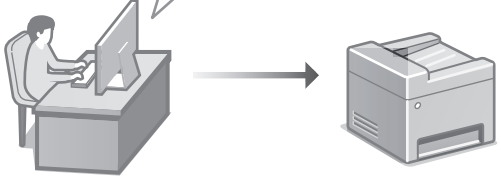

L'IU distante permet de gérer la machine à l'aide du navigateur Web d'un ordinateur. Vous pouvez l'utiliser pour vérifier l'état de fonctionnement de la machine, modifier les paramètres et enregistrer des éléments dans le carnet d'adresses.

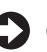

Suide de l'utilisateur Voir "Gestion de la machine depuis un ordinateur (IU distante)".

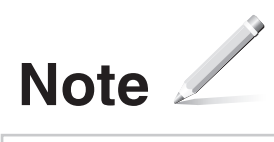

# Canon

# imageCLASS

```
F 2 6 9
M
             d w
                   \mathbb IF 2 b 9 d w
                   V P IIM
 F 2 b 7 d w II
MF 2 b 4 d w II
M
  F 2 b 2 d w
                    \mathsf{I} \mathsf{I}
```
# <span id="page-16-0"></span>**Guía de configuración**

#### **1 Instrucciones de seguridad importantes**

Asegúrese de leer estas instrucciones antes de utilizar el equipo.

# **2 Guía de configuración** (este documento)

# **3 Guía de usuario**<br> **En esta sección se explican todas las formas en las**

que se puede utilizar el equipo.

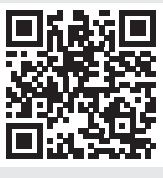

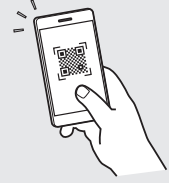

**<https://oip.manual.canon/>**

**Consulte p. 23 "Acceso al manual en línea" para obtener más información.**

- Después de leer esta guía, guárdela en un lugar seguro para posteriores consultas.
- La información de esta guía está sujeta a cambios sin previo aviso.

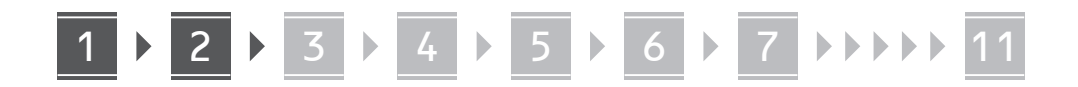

**Fr**

**A menos que se indique otra cosa, las ilustraciones utilizadas en este documento son para el equipo MF269dw II.**

#### **Comprobación de los elementos incluidos** 1

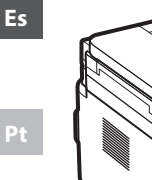

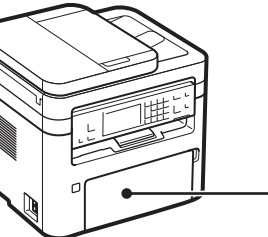

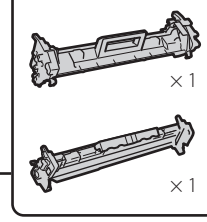

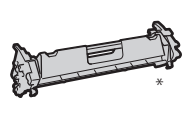

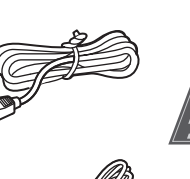

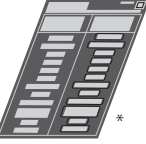

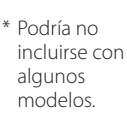

# **Retirada de los materiales**  2**de embalaje**

**1. Instale el equipo en el lugar en el que vaya a utilizarlo.**

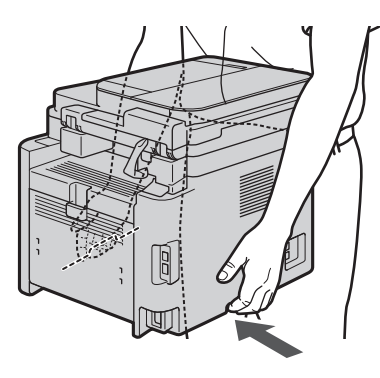

#### **2. Retire todo el material de embalaje.**

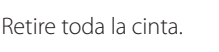

No quite la pegatina que cubre el puerto USB hasta que no vaya a usar realmente el puerto USB.

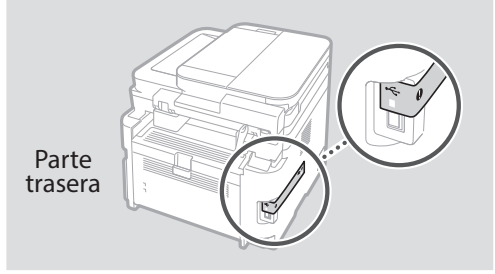

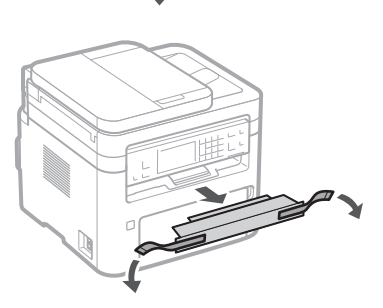

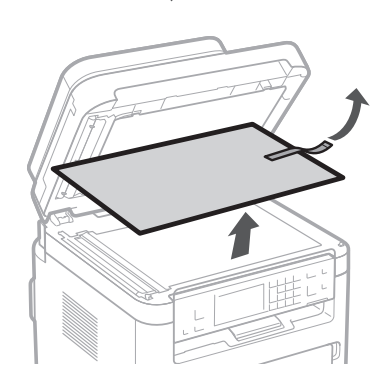

1 **2 2 3 4 5 5 7 6 7 11** 

**Es**

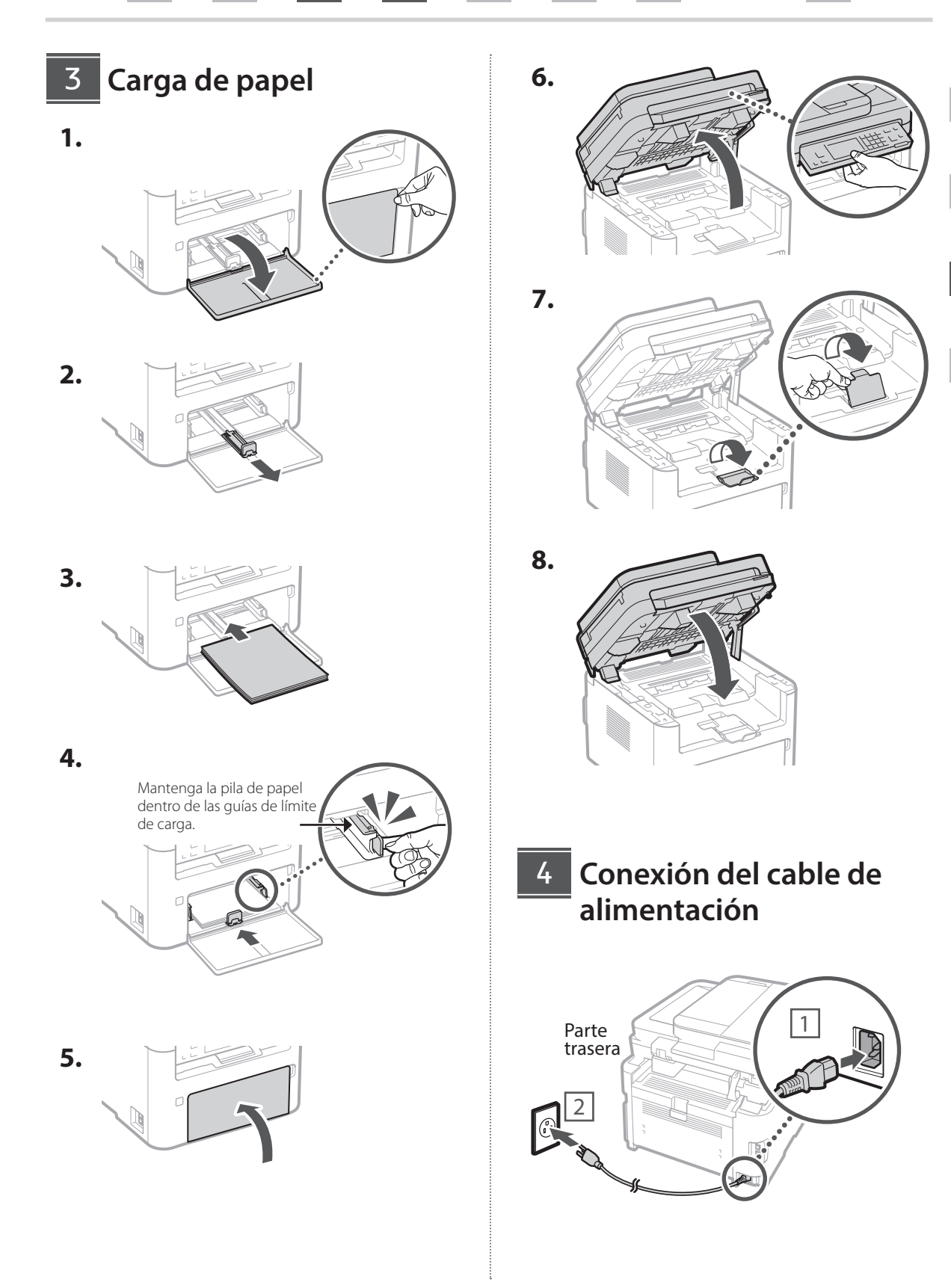

19

# 1 **1 1 1 1 1 5 1 6 1 7 1 8 1 9 1 10 1** 11

**Fr**

**Pt**

## **Especificación de la**  5 **configuración básica**

Cuando encienda el equipo por vez primera, aparecerá la Guía de configuración en el panel de control. Lleve a cabo la configuración inicial del equipo siguiendo las instrucciones que aparecen en la pantalla.

**Es** Dependiendo de su modelo, los elementos disponibles para selección y el procedimiento para realizar selecciones podrían diferir de los mostrados en el presente documento. Proceda según lo indicado en las pantallas mostradas.

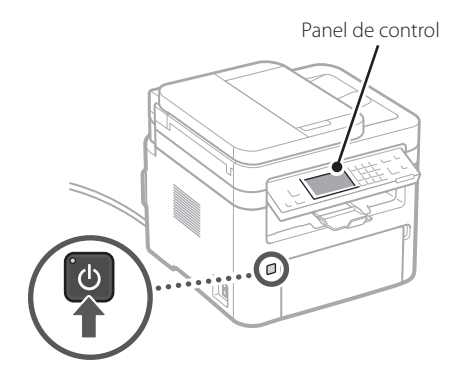

- **1. Seleccione el idioma, el país o la región y, a continuación, la zona horaria.**
- **2. Ajuste la fecha/la hora actuales.**

#### **Especificación de la configuración de seguridad** 6

Para evitar el acceso no autorizado al equipo, establezca las restricciones de acceso para la IU remota.

#### **¿Qué es la IU remota?**

La IU remota le permite utilizar el navegador web de su ordenador para comprobar el estado operativo del equipo, cambiar los ajustes y guardar elementos en la Libreta de direcciones.

**1. Para utilizar la IU remota, seleccione <Sí>.**

- Para continuar sin utilizar la IU remota, seleccione <No> y proceda con el paso 7 .
- Para MF264dw II o MF262dw II, compruebe el mensaje y pulse **ok**
- **2. Para utilizar el Modo de usuario general, seleccione <Sí>.**
	- Establezca el PIN que utilizarán los usuarios generales para acceder a la IU remota.
	- Para continuar sin utilizar el Modo de usuario general, seleccione <No> y proceda con el paso **7**

#### **3. Establezca el PIN acceso a IU remota.**

- Introduzca cualquier número y, a continuación, seleccione <Aplicar>.
- Introduzca de nuevo el mismo PIN en la siguiente pantalla como confirmación y pulse <Aplicar>.

#### **Especificación de la configuración de red** 7

Especifique los ajustes para conectar el equipo a una red. Antes de proceder, compruebe que el ordenador y el router estén conectados correctamente a la red.

• No podrá utilizar una red LAN cableada y una LAN inalámbrica al mismo tiempo.

#### **Red LAN inalámbrica**

**1. Compruebe el "SSID" del router y la "Clave de red".**

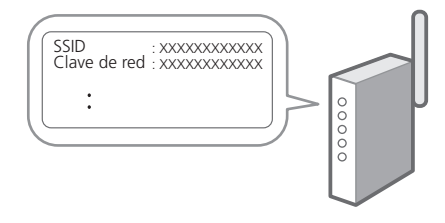

- **2. Para configurar los ajustes, seleccione <Sí> en el panel de control.**
- **3. Seleccione la red con un SSID correspondiente.**
- **4. Introduzca la contraseña (clave de red) y seleccione <Aplicar>.**
- **5. Compruebe el mensaje y seleccione <Sí>.**

#### **Red LAN cableada**

Conecte el router al equipo con un cable de LAN y, a continuación, seleccione <No> en la pantalla para elegir cómo conectar a la red.

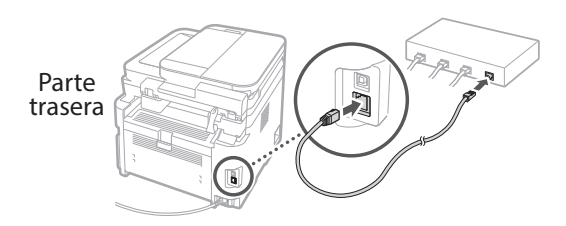

## **Configuración del servicio**  8 **de relleno de tóner**

\* Este servicio no se encuentra disponible en algunos países o regiones.

Utilice este procedimiento para configurar el servicio de relleno de tóner. Para usar este servicio, deberá firmar un contrato previamente.

- Para MF264dw II o MF262dw II, siga los pasos y las instrucciones que se presentan a continuación, pero actúe sobre las teclas mostradas entre paréntesis ( ).
	- **1. Compruebe el mensaje y seleccione**  <Siguiente> (  $\circ$  K ).
	- **2. Verifique las condiciones de uso y, a continuación, seleccione si desea o no utilizar el servicio.** 
		- Para usar el servicio:  $\langle A\text{cept}\rangle$   $\langle A\text{C}$ ).
		- Para no utilizar el servicio o no firmar un contrato: seleccione <No acepto>  $\left( \nabla$  y proceda con el  $paso$   $9$  .

**3. Cuando aparezca <La conexión se realizó correctamente.>, seleccione <Cerrar> (** OK ).

#### **Finalización de la Guía de configuración** 9

Para MF264dw II o MF262dw II, siga los pasos y las instrucciones que se presentan a continuación, pero actúe sobre las teclas mostradas entre paréntesis ( ).

Compruebe la descripción de <Opc. fecha y hora> y, a continuación, seleccione <Cerrar> (OK).

## **Instalación del software/** 10 **los controladores**

Para utilizar las funciones de impresión, fax y escaneado del equipo, deberá instalar los controladores respectivos.

#### **Descarga desde el sitio web de Canon**

**1. Busque "descarga de (nombre del modelo)."**

Descarga de XXXXXXX

**Es**

**Pt**

**Fr**

Ejemplo: descarga de MF269dw II

Si no encontrara el sitio de descarga, vaya a https://global.canon/en/support/

**2. Descargue el software y los controladores e instálelos en su ordenador.**

Para utilizar la función de escaneado, instale la aplicación de escaneado "MF Scan Utility" y el controlador de escaneado.

#### **Instalación desde el CD/DVD-ROM incluido**

**1. Cargue el CD/DVD-ROM en su ordenador e instale el software y los controladores.**

Para la instalación normal, seleccione "Instalación fácil". La selección de "Instalación fácil" instalará los controladores junto con el software y los manuales estándar.

Si surgiera algún problema durante la instalación, consulte "Solución de problemas (FAQ)" bajo "Controlador de MF" en el sitio de manuales en línea de Canon.

**En modelos con una función de fax, configure las opciones de fax a continuación.**

11 **Configuración de fax** \* Estas opciones no aparecerán en modelos sin función de fax.

La primera vez que seleccione <Fax> en la pantalla Home (Inicio), se iniciará la Guía de configuración de fax.

#### **Procedimiento de configuración**

- **1. Seleccione <Fax> en la pantalla Home (Inicio).**
- **2. Seleccione <Configurar ahora>.**
- **3. Seleccione <Siguiente>.**
- **4. Introduzca el número de teléfono de la unidad y seleccione <Aplicar>.**
- **5. Seleccione <Siguiente>.**
- **6. Introduzca el nombre de la unidad (nombre y nombre de empresa, etc.) y seleccione <Aplicar>.**
- **7. Seleccione <Siguiente> y seleccione el modo de recepción que mejor se adapte a su conexión telefónica y a la forma en la que recibe las llamadas.**

Consulte la siguiente ilustración y seleccione <Sí> o <No>. Por último, seleccione <Aplicar> para establecer el modo de recepción.

- **8. Seleccione <Siguiente>.**
- **9. Conecte el equipo a una línea telefónica.**

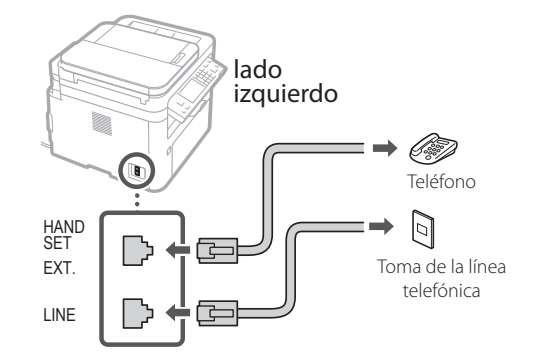

- **10. Cuando haya finalizado la conexión, seleccione <Siguiente>.**
- **11. Seleccione <Sí>.**

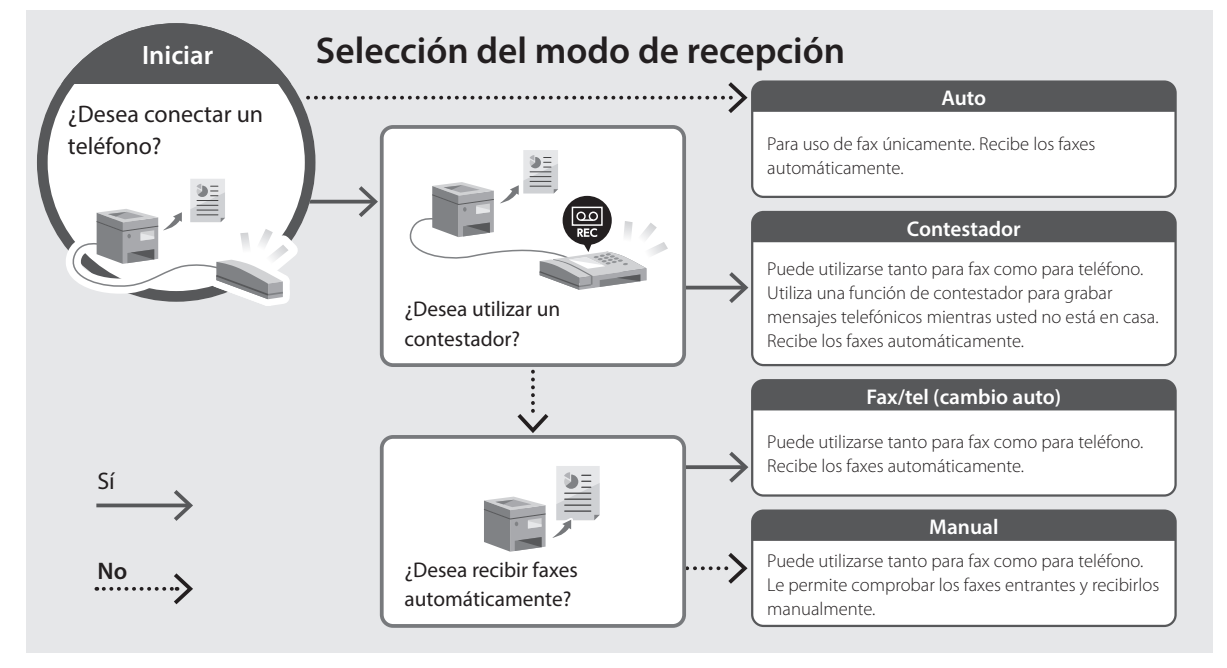

# **Funciones e información útiles**

## **Acceso al manual en línea**

**1. Escanee el código QR para abrir el sitio web del manual en línea de Canon.**

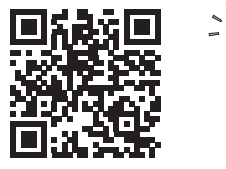

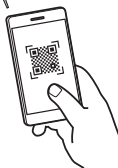

**Si el sitio no se abre, vaya a** https://oip.manual.canon/

#### **2. Abra la Guía de usuario.**

En esta sección se presenta una lista de las funciones del equipo, incluyendo las operaciones, la configuración y los procedimientos operativos del equipo.

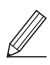

Si surgiera algún problema durante el uso del equipo, consulte "Solución de problemas" desde "Índice" de la Guía de usuario. En esta sección se presenta una lista de las

preguntas realizadas frecuentemente y sus respuestas.

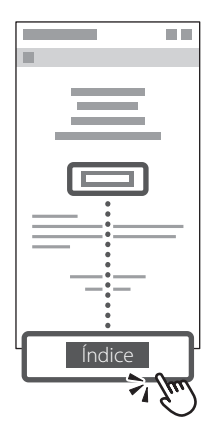

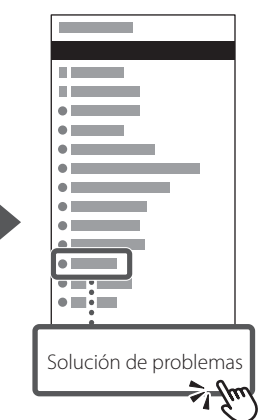

### **Utilización del equipo desde un dispositivo móvil (Vinculación con dispositivos móviles)**

Este equipo puede usarse desde dispositivos móviles, por ejemplo smartphones. Esto facilita la impresión de documentos o fotos desde un dispositivo móvil y el guardado de datos escaneados en este equipo en un dispositivo móvil.

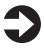

#### Guía de usuario

Consulte "Vinculación con dispositivos móviles".

## **Gestión del equipo desde un ordenador (IU remota)**

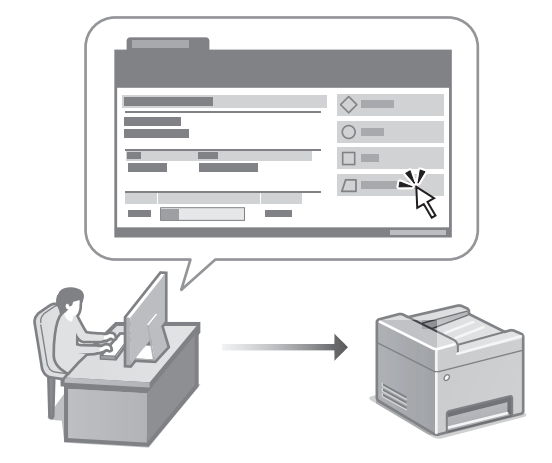

La IU remota permite gestionar el equipo utilizando el navegador web en un ordenador. Podrá usarla para comprobar el estado operativo del equipo, cambiar los ajustes y guardar elementos en la Libreta de direcciones.

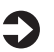

#### Guía de usuario

Consulte "Gestión del equipo desde un ordenador (IU remota)".

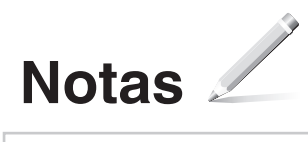

# Canon

# imageCLASS

```
F 2 b 9 d w
M
                   \mathbb IF 2 b 9 d w
                   V P IIM
 F 2 b 7 d w II
MF 2 b 4 d w II
M
  F 2 b 2 d w
                    \mathsf{I} \mathsf{I}
```
# <span id="page-24-0"></span>**Guia de configuração**

#### **1 Instruções importantes de segurança**

Certifique-se de ler estas instruções antes de usar a máquina.

# **2 Guia de configuração** (este documento)

# **3 Guia do usuário**<br> **3** Esta secão explica todas as maneiras de usar esta

máquina.

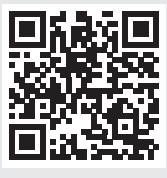

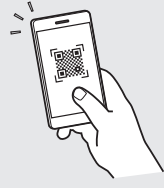

**<https://oip.manual.canon/>**

**Consulte [p. 31 "Acesso ao Manual On-line"](#page-30-0) para obter mais detalhes.**

- Após terminar de ler este guia, armazene-o em um local seguro para referência futura.
- As informações deste guia estão sujeitas a mudanças sem aviso prévio.

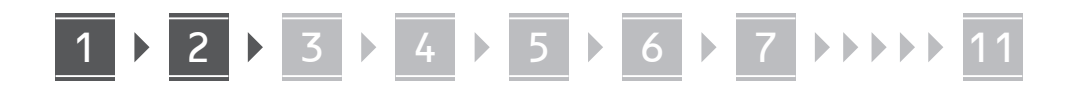

**Salvo indicação em contrário, as ilustrações usadas neste documento se referem ao modelo MF269dw II.**

**Fr**

#### **Verificação dos itens incluídos** 1

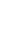

**Pt**

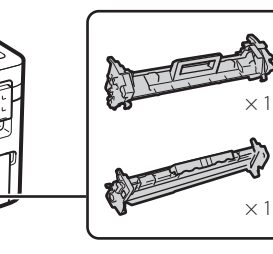

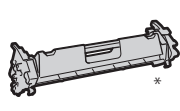

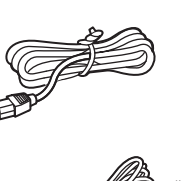

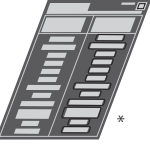

Pode não estar incluído em modelos.

# **Remoção do material de**  2**embalagem**

**1. Instale a máquina no local em que será utilizada.**

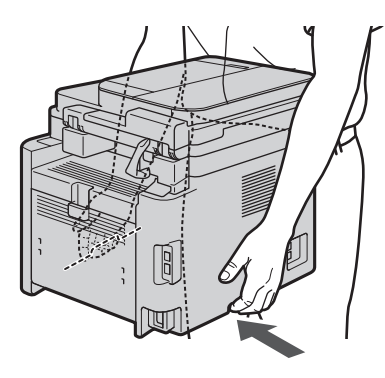

#### **2. Remova todo o material de embalagem.**

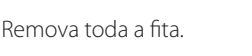

Não remova o adesivo que cobre a porta USB até realmente precisar usar a porta USB.

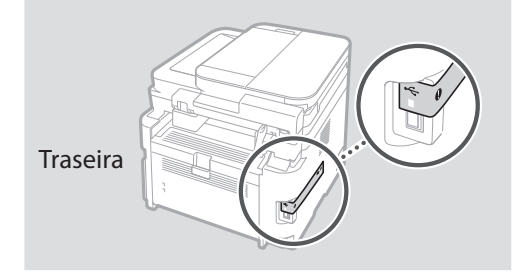

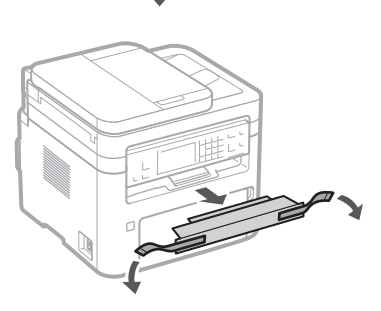

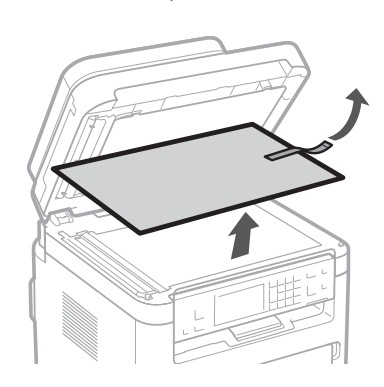

1 **2 2 3 4 5 5 7 6 7 11** 

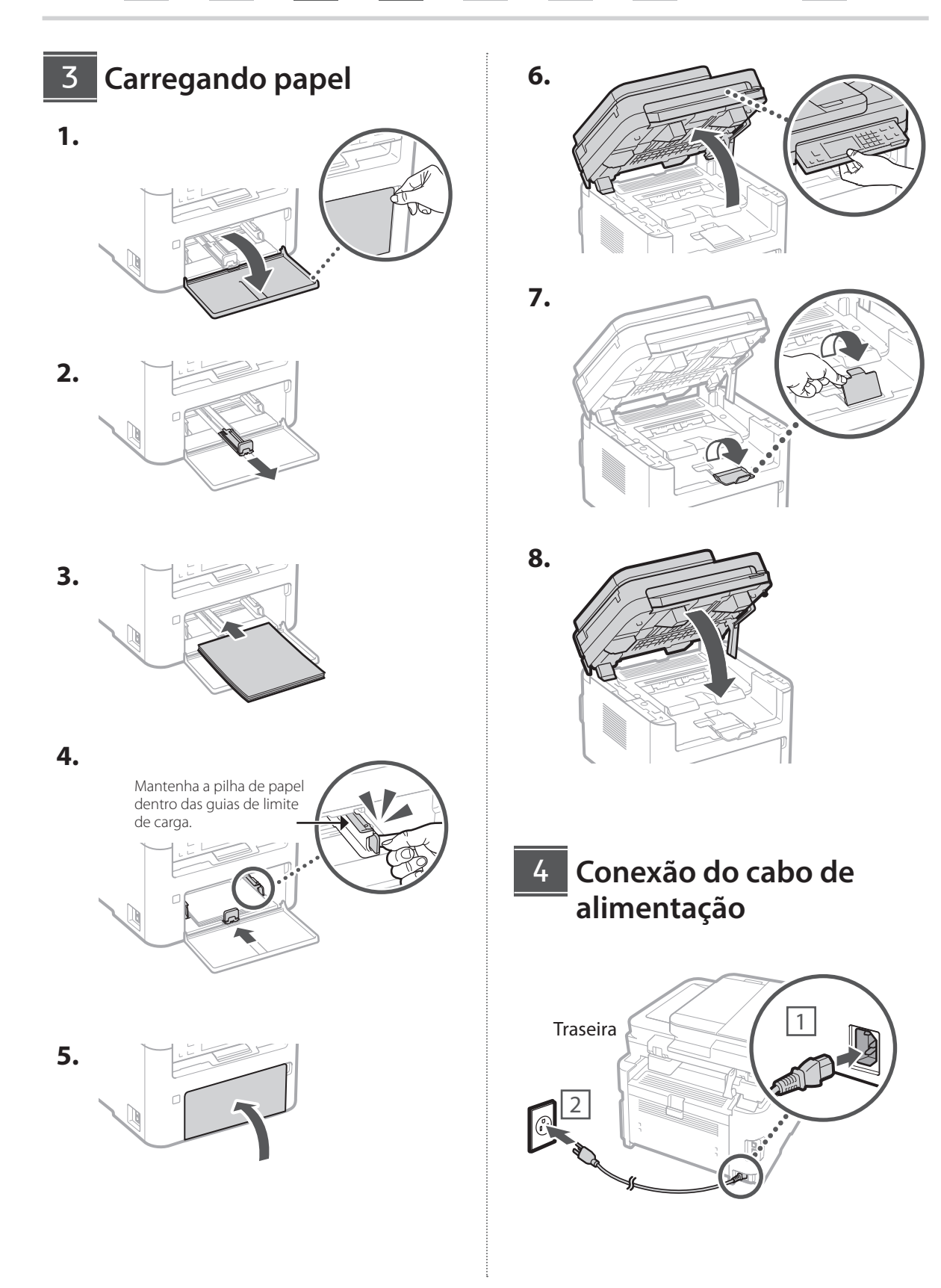

# 1 **1 1 1 1 1 5 1 6 1 7 1 8 1 9 1 10 1** 11

**Fr**

**Pt**

## **Especificação das**  5 **configurações básicas**

Ao ligar a máquina pela primeira vez, o Guia de configuração aparecerá no painel de controle. Execute a configuração inicial da máquina seguindo as instruções na tela.

Dependendo do modelo, os itens disponíveis para seleção e o procedimento para fazer escolhas podem diferir daqueles mostrados neste documento. Proceda conforme indicado nas telas exibidas.

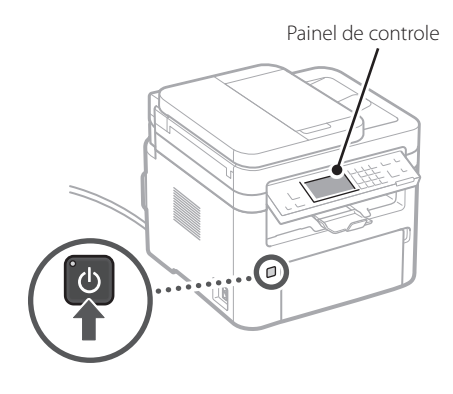

- **1. Selecione o idioma, o país ou a região e, em seguida, o fuso horário.**
- **2. Defina a data/hora atual.**

#### **Especificação das configurações de segurança** 6

Para impedir o acesso não autorizado à máquina, defina as restrições de acesso para a Interface Remota.

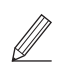

#### **O que é a Interface Remota?**

A Interface Remota permite que você use o navegador do seu computador para verificar o status operacional da máquina, alterar configurações e salvar itens no catálogo de endereços.

#### **1. Para usar a Interface Remota, selecione <Sim>.**

• Para continuar sem usar a Interface Remota, selecione <Não> e prossiga para a etapa 7

- Nos modelos MF264dw II ou MF262dw II, verifique a mensagem e pressione  $\boxed{OK}$
- **2. Para usar o Modo do Usuário Geral, selecione <Sim>.**
	- Configure o PIN que os usuários gerais usarão para acessar a Interface Remota.
	- Para continuar sem usar o Modo do Usuário Geral, selecione <Não> e prossiga para a etapa 7

#### **3. Configure o PIN de Acesso à Interface Remota.**

- Digite qualquer número e selecione <Aplicar>.
- Digite novamente o mesmo PIN na próxima tela como confirmação e selecione <Aplicar>.

#### **Especificação das configurações de rede** 7

Especifique as configurações para conectar a máquina a uma rede. Antes de continuar, verifique se o computador e o roteador estão conectados corretamente à rede.

• Não é possível usar uma LAN com fio e uma LAN sem fio simultaneamente.

#### **LAN sem fio**

**1. Verifique o "SSID" e a "Chave de rede" do roteador.**

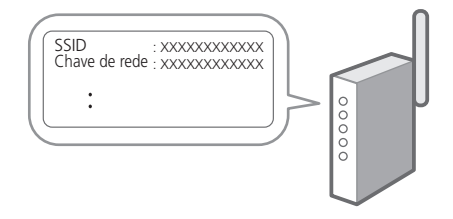

- **2. Para definir as configurações, selecione <Sim> no painel de controle.**
- **3. Selecione a rede com um SSID correspondente.**
- **4. Digite a senha (chave de rede) e selecione <Aplicar>.**
- **5. Verifique a mensagem e selecione <Sim>.**

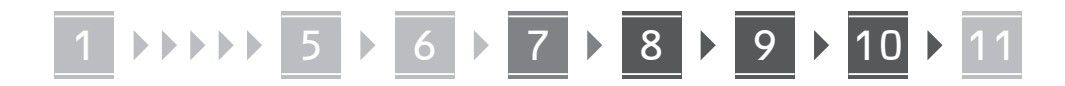

#### **LAN com fio**

Conecte o roteador à máquina com um cabo LAN e selecione <Não> na tela para escolher como se conectar à rede.

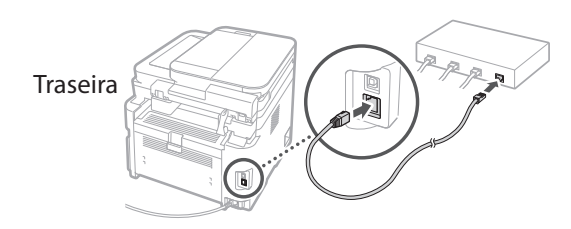

8

### **Configuração do serviço de reabastecimento de toner**

\* Este serviço não está disponível em alguns países ou regiões.

Use este procedimento para configurar o serviço de reabastecimento de toner. Para usar este serviço, é necessário antes entrar em um contrato.

- Nos modelos MF264dw II ou MF262dw II, siga os passos e instruções abaixo, mas use as teclas mostradas entre parênteses ( ).
	- **1. Verifique a mensagem e selecione**  <Próximo> ( **OK** ).

#### **2. Verifique as condições de uso e, em seguida, escolha se deseja ou não usar o serviço.**

- Para usar o serviço: <Accept>  $($  OK  $)$ .
- Para não usar o serviço ou não firmar um contrato: Selecione <Do Not Acpt.>  $\left( \nabla$  e prossiga para a etapa  $\boxed{9}$  .

**3. Quando <A conexão foi realizada com**  sucesso.> aparecer, selecione <Fechar> (OK).

#### **Finalização do Guia de configuração** 9

Nos modelos MF264dw II ou MF262dw II, siga os passos e instruções abaixo, mas use as teclas mostradas entre parênteses ( ).

Verifique a descrição em <Config. Atuais Hora> e selecione  $<$ Fechar $>$  ( $\overline{OK}$ ).

## **Instalação do software/** 10 **drivers**

Para usar as funções de impressão, fax e digitalização da máquina, você deve instalar os respectivos drivers.

#### **Download do site da Canon**

**1. Faça uma busca por "baixar (nome do modelo)".**

Baixar XXXXXXX

**En**

**Fr**

**Pt**

Exemplo: baixar modelo MF269dw II

Se você não conseguir encontrar o site para download, acesse https://global.canon/en/support/

**2. Baixe o software e os drivers e instale-os em seu computador.**

Para usar a função de digitalização, instale o aplicativo de digitalização "MF Scan Utility" e o driver de digitalização.

#### **Instalação a partir do CD/DVD-ROM fornecido**

**1. Coloque o CD/DVD-ROM em seu computador e instale o software e os drivers.**

Para instalação normal, selecione "Instalação fácil". Selecionar "Instalação fácil" instala os drivers junto com o software padrão e os manuais.

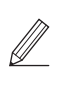

Se surgir um problema durante a instalação, consulte "Solução de problemas (FAQ)", na seção "Driver de MF", localizado no site do manual online da Canon.

**Em modelos com recursos de fax, defina as configurações em seguida.**

# **11 Configuração do fax**<br> **11 Configuração do fax**<br> **11** Configuração de fax.

modelos sem a função de fax.

Na primeira vez que você selecionar <Fax> na tela inicial, o Guia de Configuração do Fax será iniciado.

#### **Procedimento de configuração**

- **1. Selecione <Fax> na tela inicial.**
- **2. Selecione <Configurar Agora>.**
- **3. Selecione <Próximo>.**
- **4. Digite o número de telefone da unidade e selecione <Aplicar>.**
- **5. Selecione <Próximo>.**
- **6. Digite o nome da unidade (nome e nome da empresa, etc.) e selecione <Aplicar>.**
- **7. Selecione <Próximo> e selecione o modo de recepção que melhor se adapta à sua conexão telefônica e à forma como você recebe as chamadas.**

Consulte a ilustração abaixo e selecione <Sim> ou <Não>. Por fim, selecione <Aplicar> para definir o modo de recepção.

- **8. Selecione <Próximo>.**
- **9. Conecte a máquina a uma linha telefônica.**

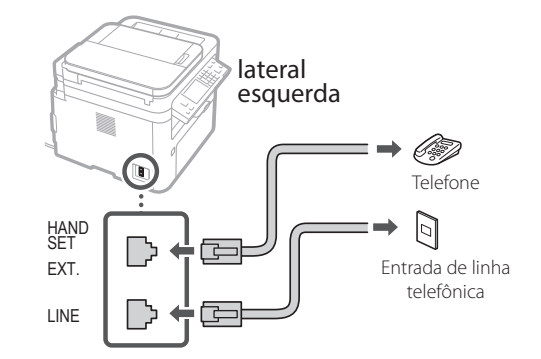

- **10. Quando tiver concluído a conexão, selecione <Próximo>.**
- **11. Selecione <Sim>.**

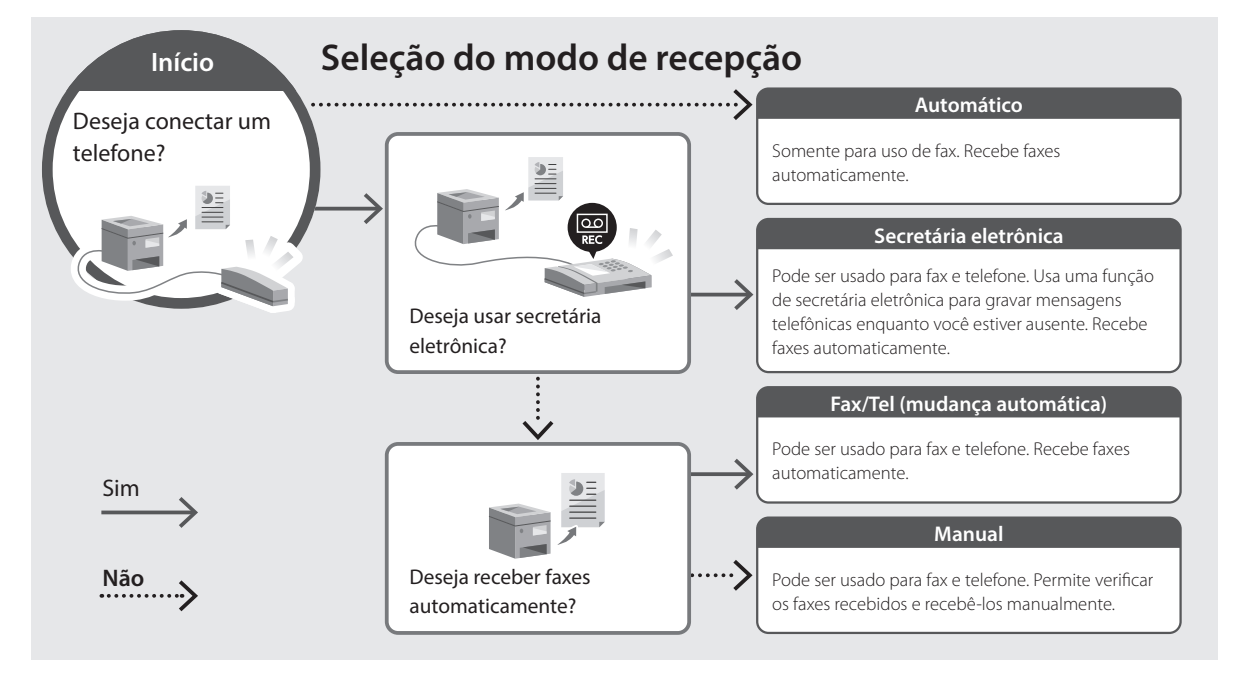

30

# **Funções e informações úteis**

## <span id="page-30-0"></span>**Acesso ao Manual On-line**

**1. Capture o código QR para abrir o site do manual online da Canon.**

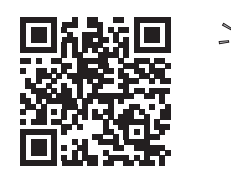

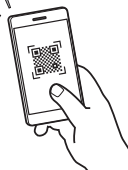

**Se o site não abrir, acesse**

https://oip.manual.canon/

#### **2. Abra o Guia do usuário.**

Esta seção lista as funções da máquina, incluindo operações da máquina, configurações e procedimentos operacionais.

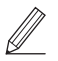

Se surgir um problema ao usar a máquina, consulte "Solução de problemas" na seção "Conteúdo" do Guia do usuário. Esta seção lista as perguntas mais frequentes

e suas respostas.

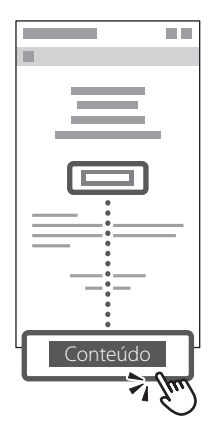

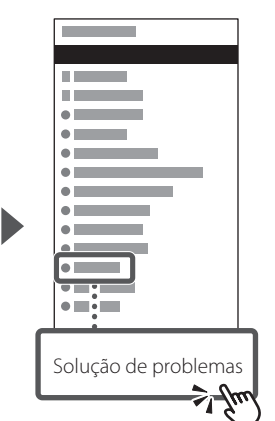

### **Usar a máquina a partir de um dispositivo móvel (Vinculando com dispositivos móveis)**

Esta máquina pode ser usada a partir de dispositivos móveis, como smartphones. Isso facilita a impressão de documentos ou fotos de um dispositivo móvel e o salvamento de dados digitalizados nesta máquina em

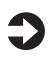

um dispositivo móvel.

Guia do usuário Consulte a seção "Vinculando com dispositivos móveis".

### **Gerenciando a máquina a partir de um computador (Interface Remota)**

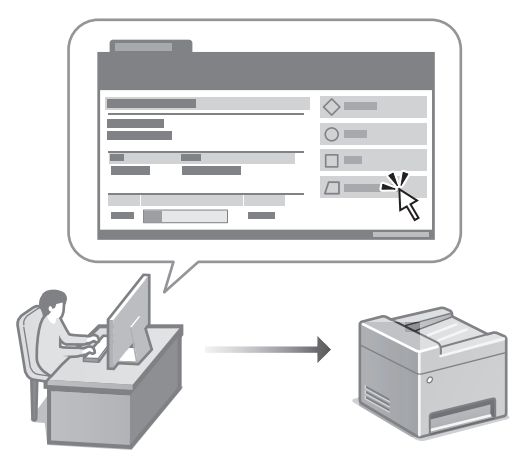

A Interface Remota permite que esta máquina seja gerenciada usando o navegador de um computador. Você pode usá-la para verificar o status operacional da máquina, alterar configurações e salvar itens no catálogo de endereços.

 $\Box$  Guia do usuário

Consulte a seção "Gerenciando a máquina a partir de um computador (Interface Remota)."

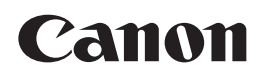

#### **CANON U.S.A., INC.**

One Canon Park, Melville, NY 11747, U.S.A. Call Center: 1-800-OK-CANON

#### **CANON MEXICANA, S. DE R.L. DE C.V.**

Boulevard Manuel Avila Camacho #138 Piso 17, Col. Lomas de Chapultepec Mexico City, Mexico 11000 Call Center: 01800-710-7168

**CANON INC.** 30-2, Shimomaruko 3-chome, Ohta-ku, Tokyo 146-8501, Japan

#### **CANON MARKETING JAPAN INC.**

16-6, Konan 2-chome, Minato-ku, Tokyo 108-8011, Japan

#### **CANON EUROPA N.V.**

Bovenkerkerweg 59, 1185 XB Amstelveen, The Netherlands

#### **CANON SINGAPORE PTE LTD**

1 Fusionopolis Place, #14-10, Galaxis, Singapore 138522

#### **CANON AUSTRALIA PTY LTD** Building A, The Park Estate, 5 Talavera Road, Macquarie Park, NSW 2113, Australia

#### **CANON GLOBAL WORLDWIDE SITES**

https://global.canon/

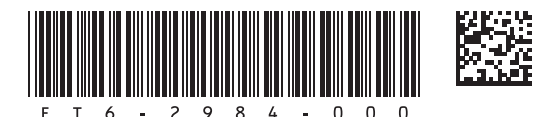

FT6-2984 (000) XXXXXXXXXX Copyright CANON INC. 2022 PRINTED IN KOREA

Imprimé en CORÉE